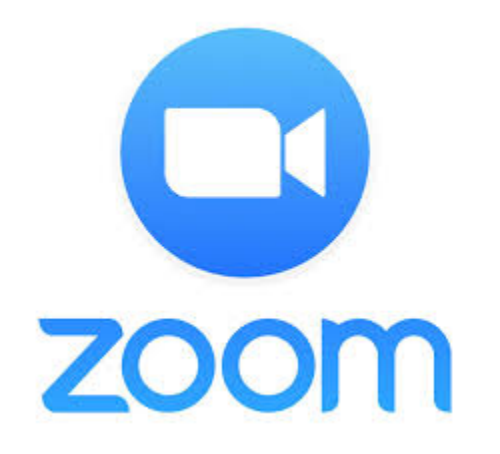

# Using Zoom at AA&D

### Agenda

- Prerequisites
- Reviewing Profile & Settings
- Reviewing the Controls and UI
- Best practices
- Hands-on
- Questions concerning your particular use cases

### Prerequisites

- Sign up for Account
- Install
	- Zoom Client for Meetings
	- Zoom Plugin for Microsoft Outlook
	- <https://harvard.zoom.us/download>
- Pre-work:
	- Scheduling a Zoom meeting
	- Hosting a Zoom meeting

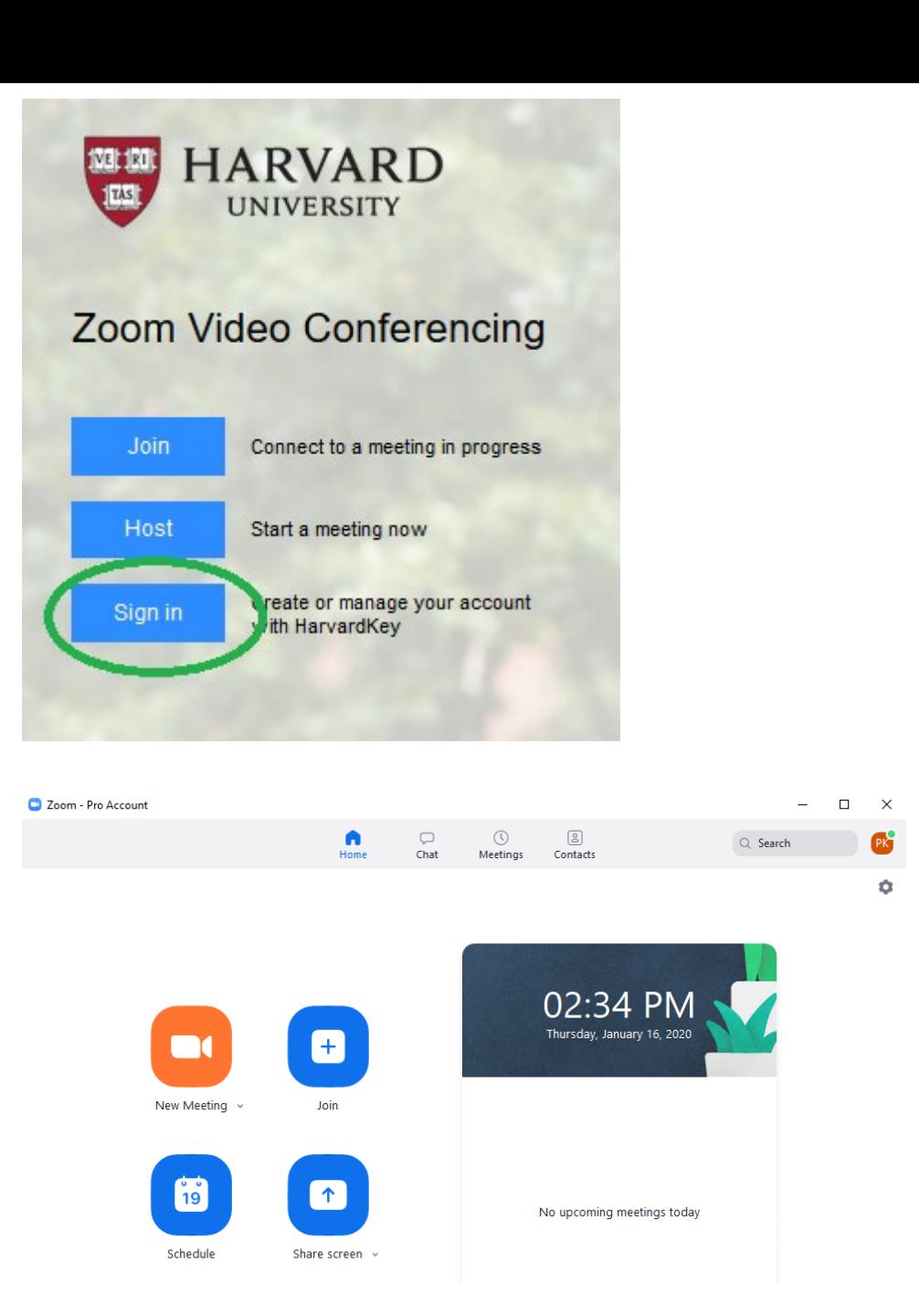

## Profile & Account Settings

- Some useful things to know about:
	- Profile
		- Customize Personal meeting ID / link (optional)
		- Capacity
		- Host key
	- Meetings
		- Schedule, Edit, or Start via web
		- Passwords now required by default
		- Alternate hosts (vs. co-hosts)
	- Webinars
		- License must be scheduled
	- Recordings
	- Settings
		- Chat option
		- Play sound when participants join or leave
		- Allowing Co hosts
		- Sharing options
		- Enabling Polling, Breakout Rooms, etc.
		- Other > Schedule Privilege
	- Video Tutorials & Knowledgebase
		- Very helpful refreshers!

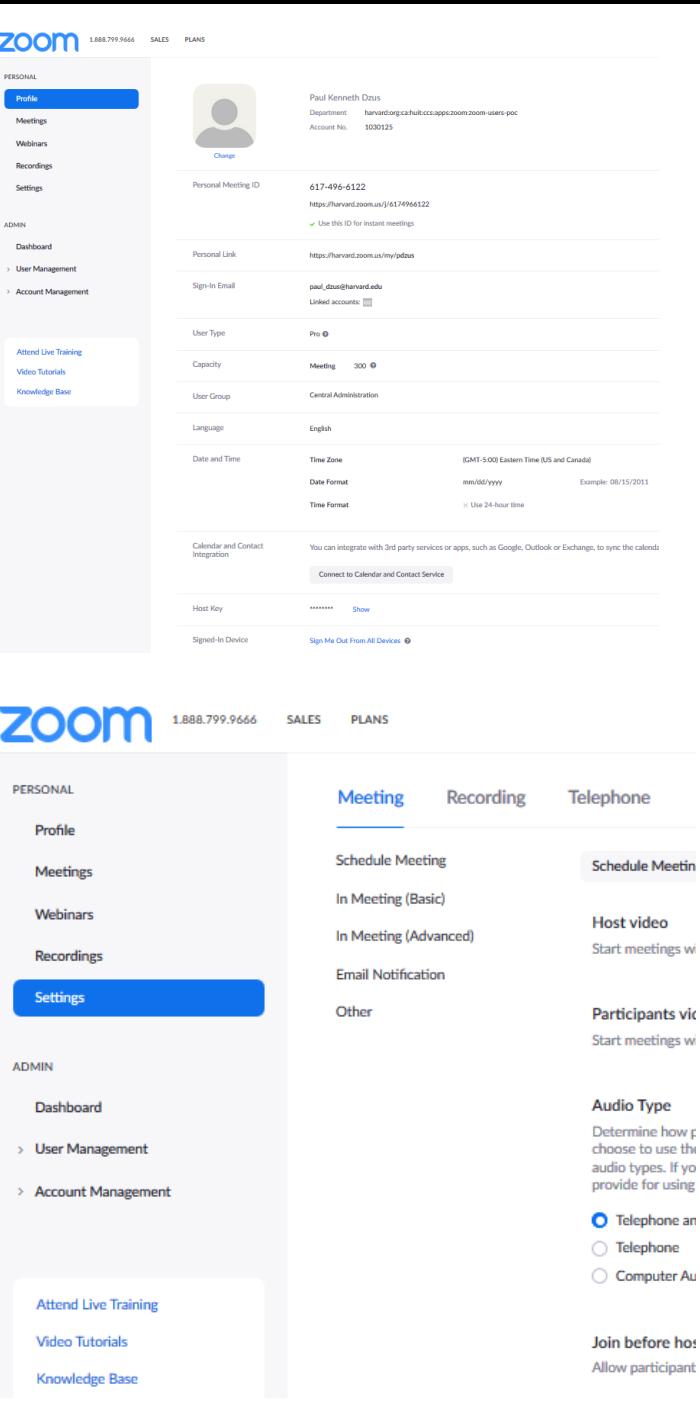

## Desktop Client Settings

- Some useful things to know
	- Client silent startup
	- Settings are defaults, can be changed per meeting
	- Virtual background limitations
	- Alternate host vs. co-host

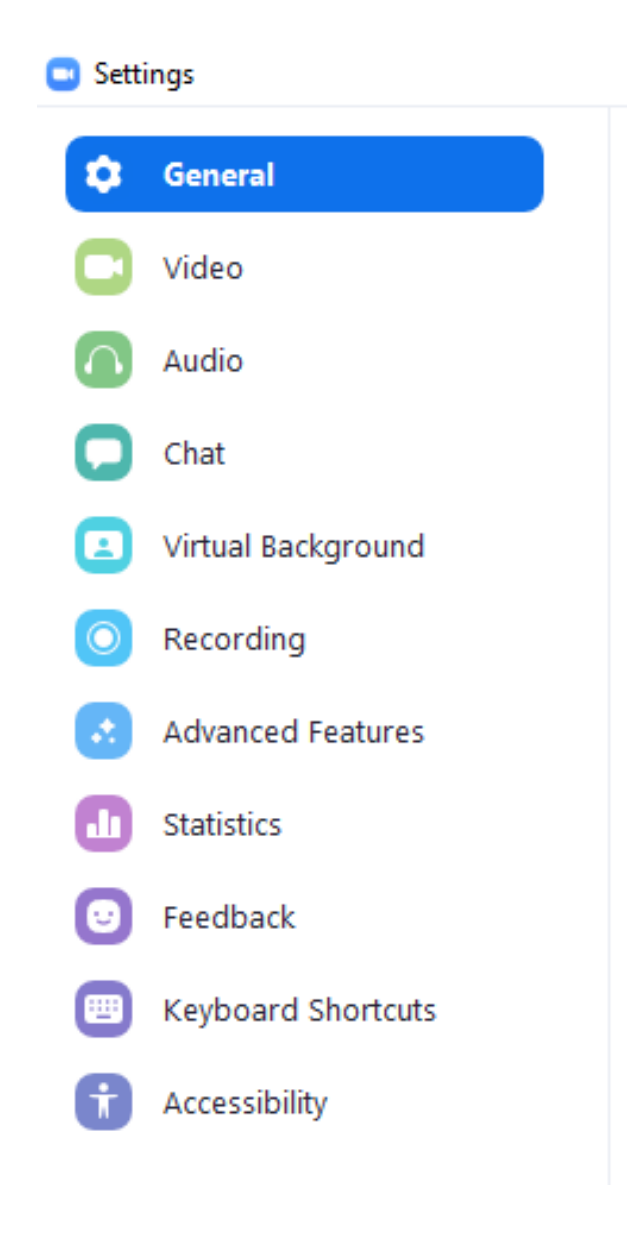

### Scheduling

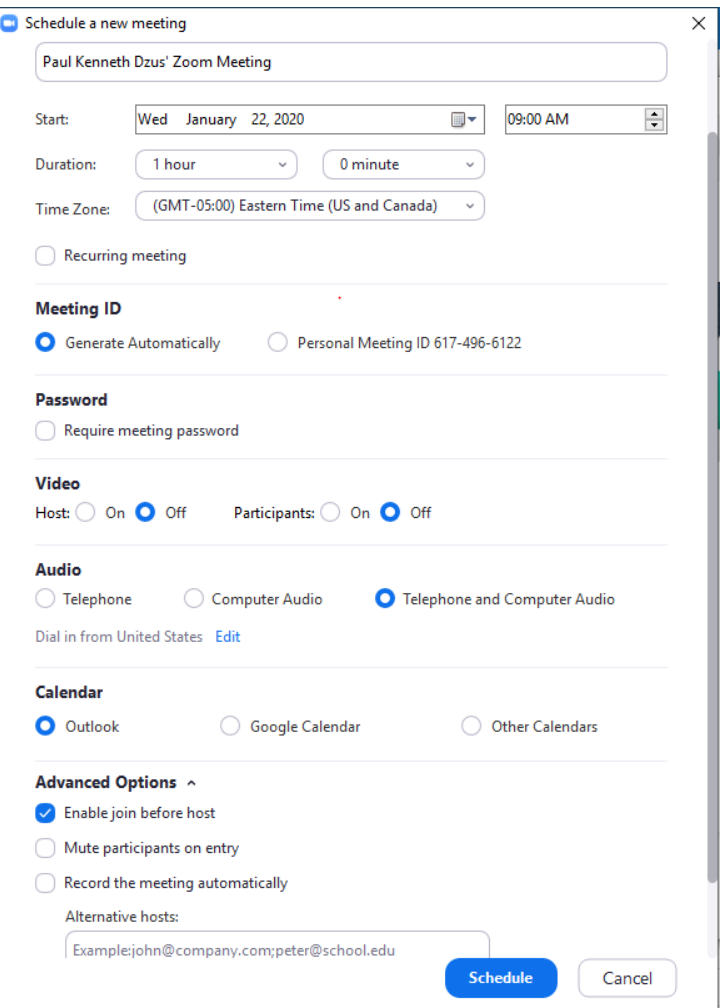

### via App via Outlook plugin via Web

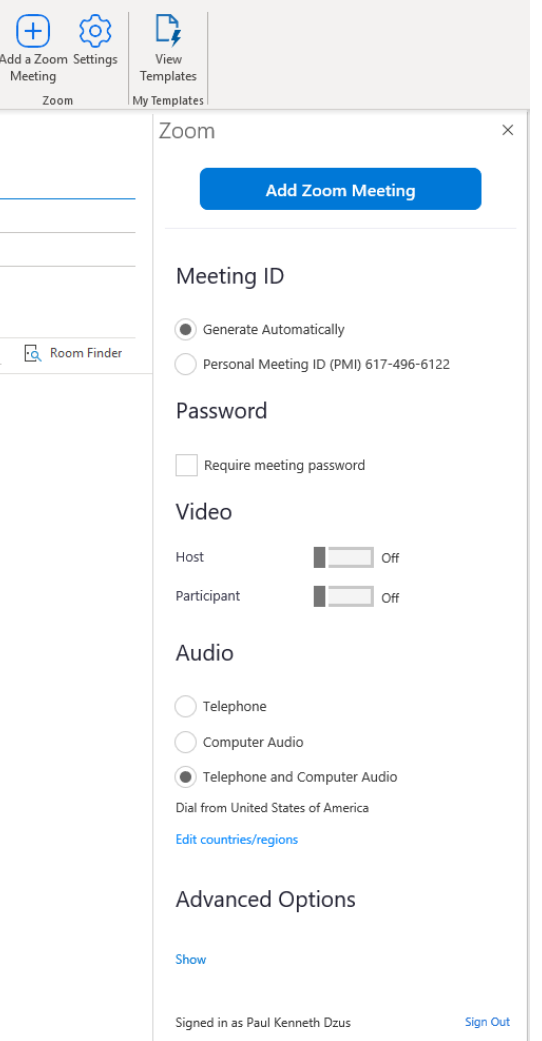

### My Meetings > Schedule a Meeting **Schedule a Meeting** OU Outlook Plugin for Zoom<br>Schedule your Zoom meetings directly from Outlook with the Outlook plugin. Click here to download. My Meeting Took Description (Optional) Enter your meeting description When  $\begin{array}{|c|c|c|c|c|}\hline \textbf{01/22/2020} & \textbf{ii} & \textbf{10.00} & \textbf{ii} & \textbf{AM} & \textbf{iv} \\\hline \end{array}$ Duration  $\boxed{1-\gamma}$  br  $\boxed{0-\gamma}$  min **Time Zone** (GMT-5:00) Eastern Time (US and Canada)  $\longrightarrow$ Recurring meeting Registration Required Meeting ID Generate Automatically C Personal Meeting ID 617-496-6122 Require meeting password **Meeting Password** Video Host  $\bigcirc$  on  $\bigcirc$  off Participant  $\bigcirc$  on  $\bigcirc$  off Audio  $\bigcap\text{Telephone}\quad\bigcap\text{Computer Audio}\quad\textcircled{\textbf{Both}}$ **Dial from United States of America** Edit **Meeting Options**  $\sqrt{\frac{2}{3}}$  Enable join before host Mute participants upon entry  $\widehat{\otimes}$ Enable waiting room Only authenticated users can join Record the meeting automatically School Alternative Hosts Example: mary@company.com, peter@school.edu

### Reviewing the Controls and UI

### Desktop

The host controls will appear at the top of your computer screen if you're not currently sharing.

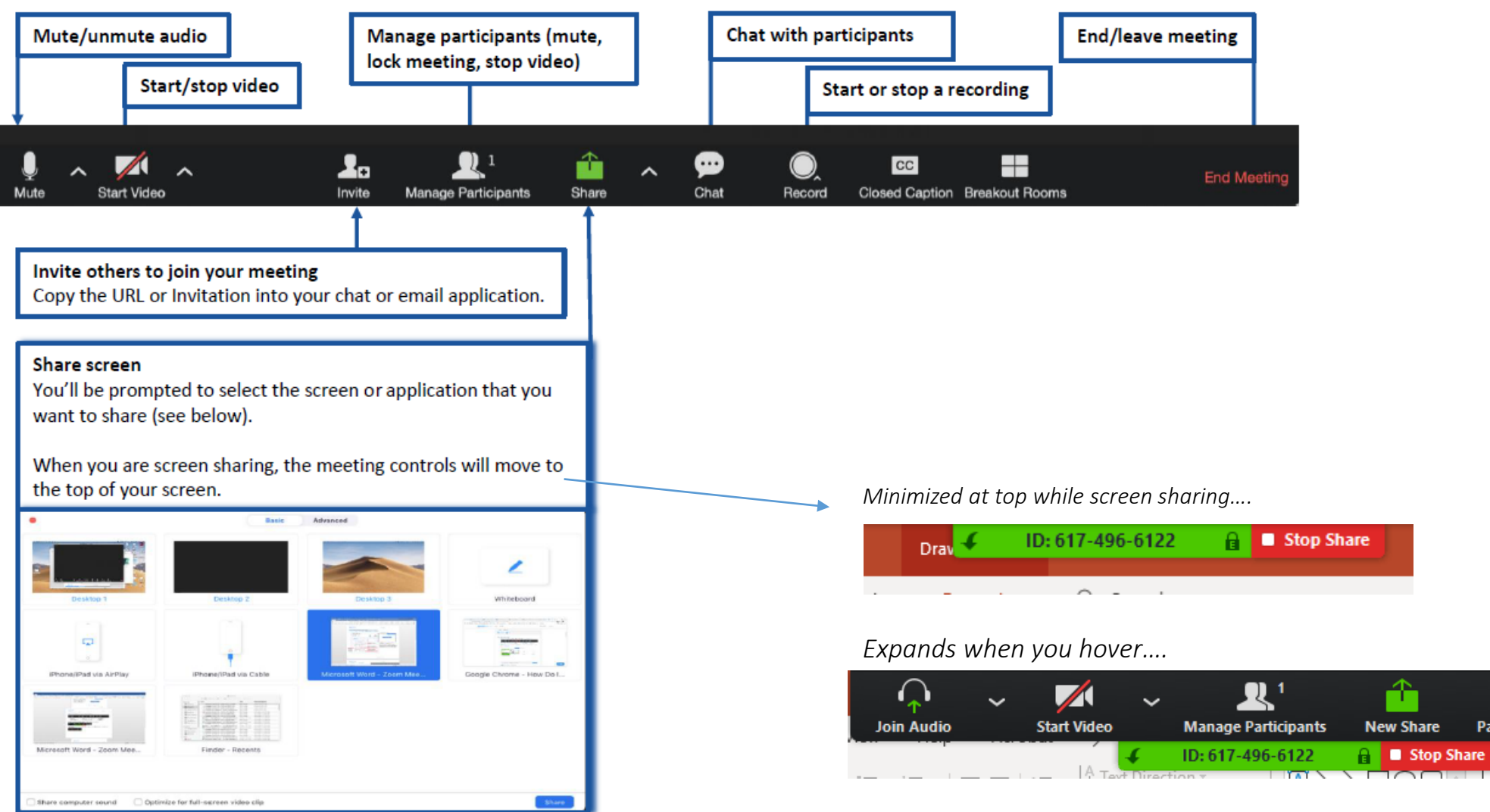

 $\mathbf{u}$ 

**Pause Share** 

 $\cdots$ 

**More** 

**Annotate** 

 $\sim$   $\sim$   $\sim$   $\sim$  Shane Fill v

### Reviewing the Controls and UI

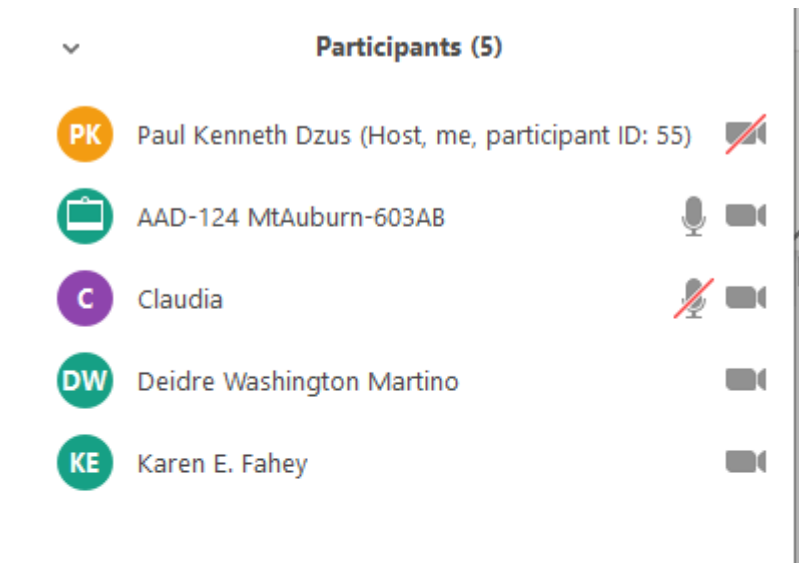

*Right-click users for per-user options*

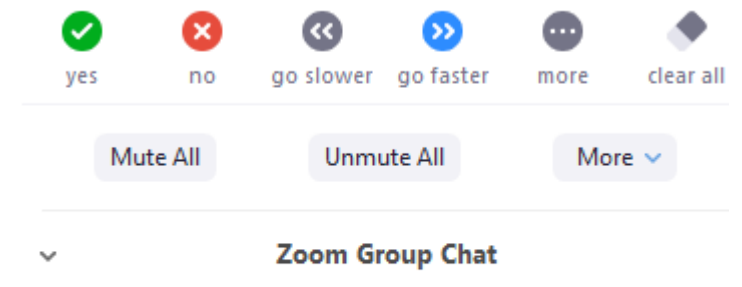

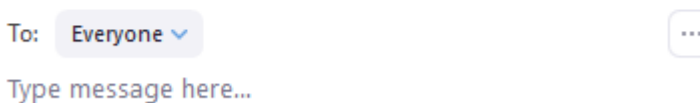

### Reviewing the Controls and UI

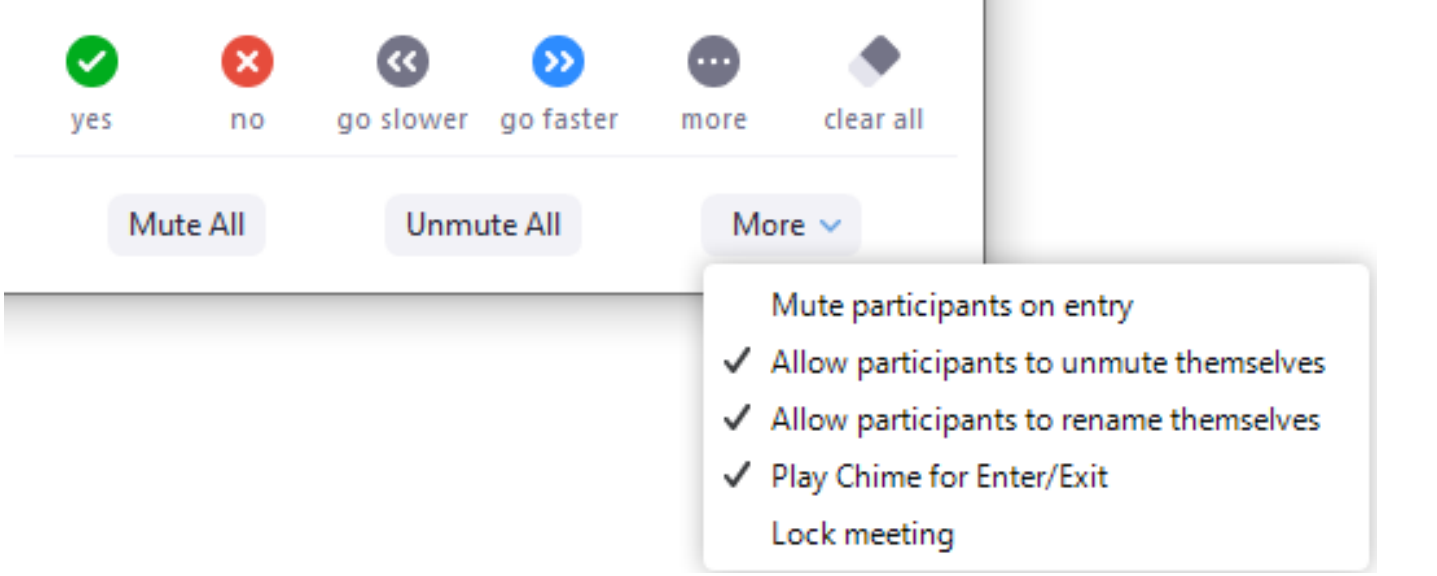

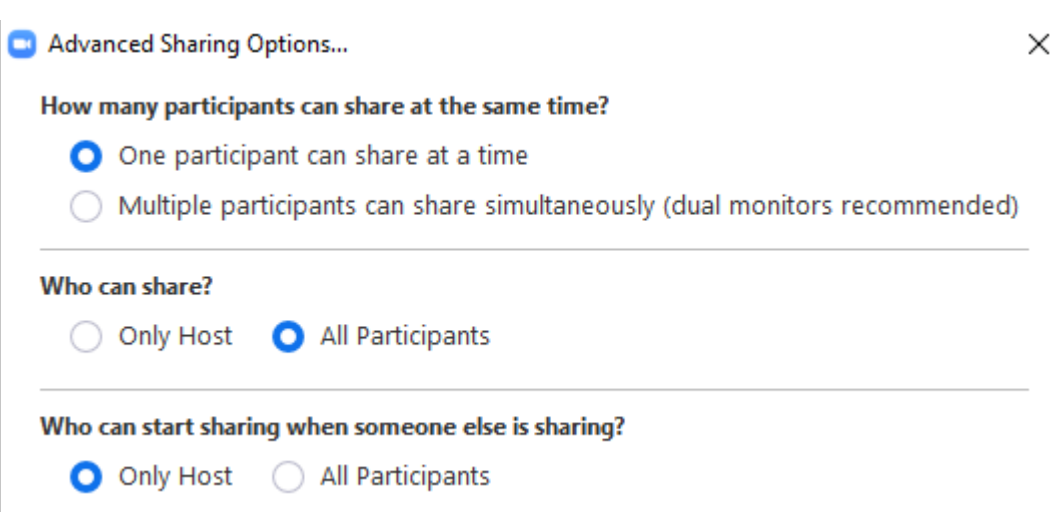

### When the meeting is over….

 $\times$ 

### • End vs Leave

**Co** End Meeting or Leave Meeting? To keep this meeting running, please assign a Host before you click Leave Meeting. I'd like to give feedback to Zoom **End Meeting for All Leave Meeting** Cancel

• Don't forget to end in room calls!

### Best practices

- The *meeting host* and the *presenter* should ideally be two separate people, if possible.
- Set up alternate hosts when scheduling, set up co-hosts when in progress
- While multiple participants can be in the same physical room, **only one(1) audio source** should be in that room.

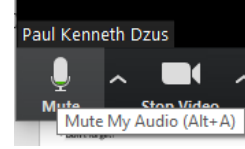

- If not using 'Mute on Entry', remind remote users to mute their microphones when not speaking to avoid background noise.
- The use of video is strongly encouraged to promote collaboration.
- *Technical note: Audio quality is prioritized in Zoom: should a remote user have network quality/strength issues, video quality will be reduced first, and then screen sharing refresh rate, in order to conserve bandwidth for clearer audio.*